# Obračun naloga za službeno putovanje

Zadnje ažurirano24/08/2023 9:59 am CEST

Na izdanom nalogu za službeno putovanje kliknemo **Troškovi i izvještaj**.

Na nalogu je prikazano predviđeno trajanje putovanja koje smo unijeli pri unosu naloga.

1 Datume i sat odlaska i povratka možemo urediti. Taj podatak utječe na obračun dnevnica.

2 Upišemo početno i završno stanje brojača. Taj podatak utječe na

obračun kilometraže (u slučaju da koristimo osobni automobil).

3 Zatim kliknemo **Predložite obračun**.

#### **Program predlaže:**

- kilometražu (u slučaju korištenja osobnog automobila) za izabranu relaciju za unesene kilometre (po zakonskoj vrijednosti u tom trenutku, koja je sistemski unesena) te
- dnevnice za izabranu državu i trajanje putovanja.

### **Unos/ure**đ**ivanje kilometra**ž**e**

- 1 U odnosu na podatke iz relacije ili ručno upisanog početnog i završnog stanja brojača predlaže se obračun kilometraže.
- 2 Možemo urediti **Opis**, koji se predlaže iz Relacije.
- 3 Možemo urediti **Udaljenost u km.**
- 4 Možemo urediti predloženu **cijenu po km.**

5 Možemo označiti da je kilometraža radniku **Plaćena gotovinom** (radi JOPPD evidencije).

### **Unos/ure**đ**ivanje dnevnica**

- 1 Možemo urediti **Dnevnica od** dana i **Sata**.
- 2 Možemo urediti **Do dana** i **Sata**.

3 U padajućem izborniku **Dnevnica za** možemo urediti predloženu

državu.

- 4 Odredimo je li djelatniku **Osiguran ručak**, **Osigurana večera.**
- 5 Možemo urediti **Cijenu** pune dnevnice koja se preračunava u domaću novčanu jedinicu iz sistemskog šifrarnika dnevnica.

6 Možemo označiti da je dnevnica radniku **Plaćena gotovinom** (radi JOPPD evidencije).

#### **Izračun cijene dnevnice:**

Ako je putovanje **u domaću ili stranu državu,** onda:

- Cijena polovične dnevnice je 50% od Cijene pune dnevnice.
- Cijena cijele dnevnice je 100% od Cijene pune dnevnice.

#### **Izračun broja dnevnica:**

Ako je putovanje **u domaću ili stranu državu,** onda:

- Ako je dnevnica za više od 24 sata, izračuna se koliko je to dana i ostatak u satima.
- Za dane kod kojih je ostatak u satima veći od 12, zaračunavaju se cijele dnevnice.
- Ako je ostatak u satima između 8 i 12, zaračuna se polovična dnevnica.
- Ako je ostatak u satima manji od 8, onda nemamo dnevnicu.

#### **Izračun % umanjenja:**

Ako je putovanje **u domaću državu ili stranu državu,** onda je:

- 60% ako su osigurani i ručak i večera.
- 30% ako je osiguran ili ručak ili večera

# **Unos drugih tro**š**kova**

Na ovom mjestu možemo unositi troškove, vezane za službeno putovanje, za koje nismo primili račune (koji nisu izravno fakturirani na firmu za plaćanje putem ŽR-a), a koji sadrže sve potrebne podatke, da bi ih mogli unijeti među Primljene račune.

Na primjer: računi za cestarinu, tunelarinu, parkirne karte, ulaznice za sajmove i slično.

1 U padajućem izborniku izaberemo **Vrstu troška**, kojeg izabiremo iz šifrarnika Putni troškovi (link), koji određuje također i knjiženja.

2 Unesemo **Opis**.

3 Unesemo **Datum** nastanka drugog troška.

4 Unesemo **Iznos u novčanoj jedinici**. (za strane novčane jedinice koje kotiraju na dnevnoj tečajnoj listi HNB-a Minimax će automatski popuniti polje **Tečaj**, za ostale imate mogućnost ručno unijeti tečaj)

5 Možemo označiti da je trošak radniku **Plaćen gotovinom.** U tom slučaju se za navedeno dio neće pripremiti nalog za plaćanje. (nije više zakonska obveza evidentirati <sup>u</sup> JOPPD-u ostale troškove na službenom putu).

# **Unos izvje**š**taja**

Možemo također unijeti i pisani izvještaj sa službenog puta.

Podatke **spremimo** i nalog dobije status **Čeka obračun**.

## **Isplata tro**š**kova**

Spremljeni obračun sadrži sve potrebne podatke za isplatu troškova.

Naloge za isplatu putnih troškova moguće je formirati nakon potvrde JOPPD obrasca klikom na **Pripremi nalog za plaćanje za službena putovanja**.

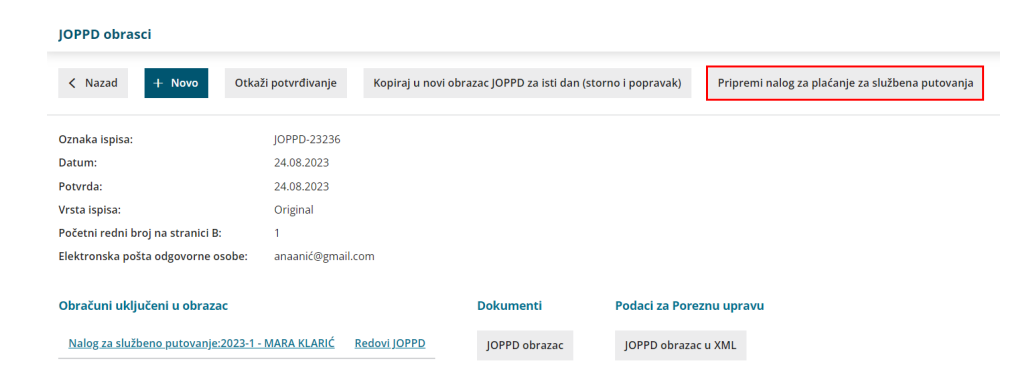

# **Obra**č**un (knji**ž**enje)**

Na spremljenom nalogu nađemo gumb **Obračunaj.** Prikaz gumba je vezan za prava korisnika za knjigovodstvene obrade u programu Minimax.

Klikom na **Obračunaj** pripremi se automatska temeljnica u glavnoj knjizi, koja proknjiži obveze te troškove ovisno o [postavkama](http://help.minimax.hr/help/automatska-konta-sifrarnik) u šifrarniku Automatska konta i šifrarniku Putni [troškovi](http://help.minimax.si/hr/sifrarnik-putni-troskovi).

Nalog dobije status obračunat.

U slučaju da pri ulazu na nalog za službeno putovanje ne vidite gumb Obračunaj provjerite jesu li bili uneseni obračunski troškovi.

### **Statusi naloga**

- Nalog ima status **Obračunat / u knjigovodstvu** u primjeru kada temeljnica naloga nije potvrđena, nego je u predlošku.
- Nalog ima status **Obračunat / nema troškova** u primjeru ako nema troškova u obračunu (službeni auto, nema dnevnica i drugih troškova).
- Nalog ima status **Otkazan** u primjeru da nalog otkažemo (gumb **Otkaz** nam se pojavljuje nakon što izdamo putni nalog ili, ako smo već radili obračun troškova, kada maknemo kvačicu kraj "unos troškova je završen" i spremimo).